## **Creating a Call**

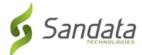

## Creating a Call

Use this functionality to create a manual call. When no calls or schedules exist, this functionality is used to create a visit with a call in. For example, if the employee forgot to call in, the call in is created with the **CREATE CALL** functionality and the call out is added using the **CALL LOG** section of the Visit Details screen.

1. Navigate to the Create Call screen. (Visit Maintenance > Create Call)

CREATE CALL

Create Call Button

- 2. Enter the search criteria in the Select Client section.
- 3. Click SEARCH.
- 4. Select a client to add to the visit.
- 5. Click **NEXT**.

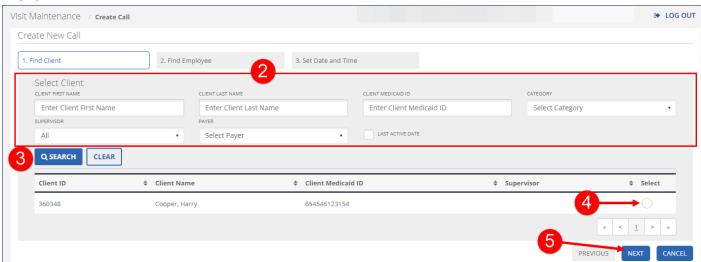

Create New Call - Select Client

- 6. Enter the search criteria in the Select Employee section.
  In certain circumstances, the employee is pre-filled and this screen is skipped.
- 7. Click SEARCH.
- 8. Select an employee to add to the visit.

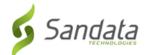

# **Creating a Call**

#### 9. Click NEXT.

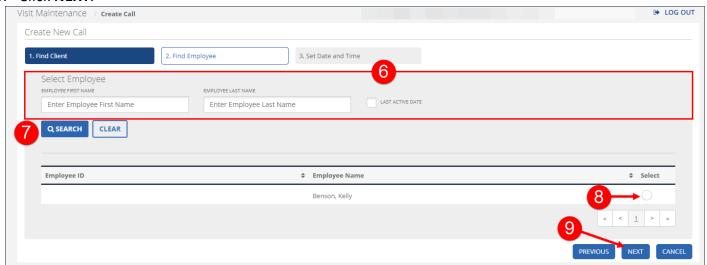

Create New Call - Select Employee

- 10. Enter the DATE.
- 11. Enter the TIME.
- 12. Select the **TIME ZONE**.

  Time Zone should default based on the client's configured time zone.
- 13. Select the **SERVICE**.
- 14. Click **GENERATE GROUP VISIT CODE**, if applicable.

  This button only displays for accounts configured to use advanced Group Visit functionality.

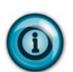

#### Note:

The **GENERATE GROUP VISIT CODE** button is only used to create a new group visit code. For example, if a group visit was performed but not captured by the system, users should use this functionality to create a group visit code and add this code to each visit that was part of the group. Use the Visit Details screen to add a visit to an existing group visit.

# **Creating a Call**

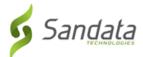

### 15. Click FINISH.

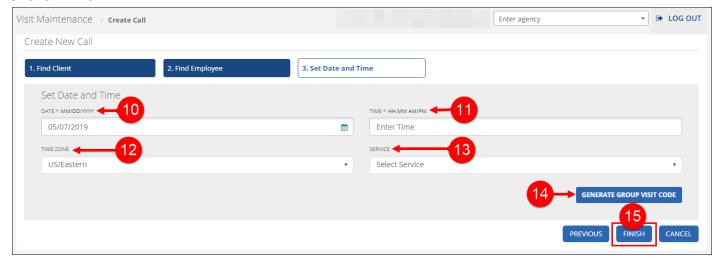

Create New Call - Set Date and Time

## 16. Click **OK** on the **Save Confirmation** popup.

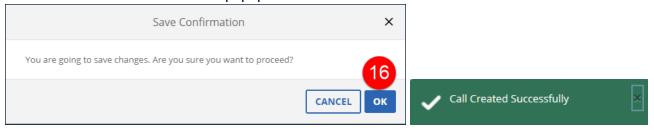

**Confirmation Messages**